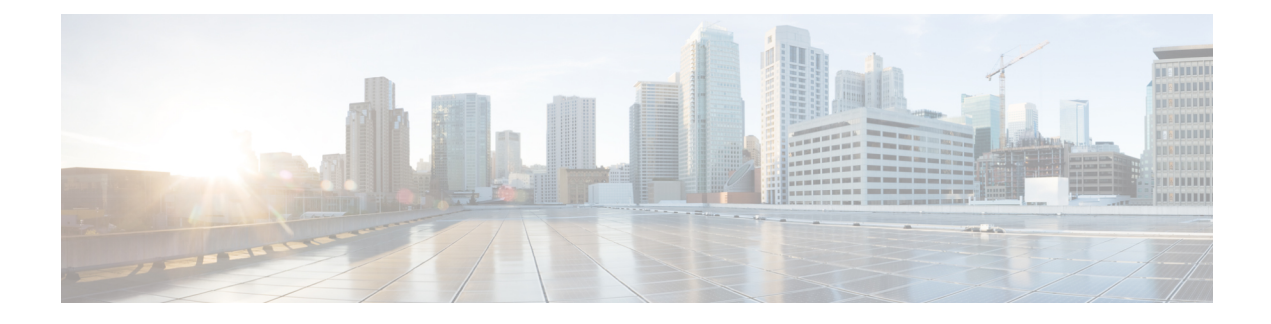

# **Implementación de la cámara**

- Webex Desk [Camera,](#page-0-0) en la página 1
- [Conexión](#page-1-0) de la cámara, en la página 2
- [Requisitos](#page-3-0) del sistema de Camera App, en la página 4
- [Instalación](#page-4-0) de la Webex Desk Camera App, en la página 5
- [Comprobación](#page-5-0) del inventario de cámaras en Control Hub, en la página 6
- [Actualización](#page-6-0) de firmware, en la página 7

## <span id="page-0-0"></span>**Webex Desk Camera**

Tenga en cuenta estas limitaciones cuando configure y utilice su Webex Desk Camera.

- El dispositivo necesita un espacio seco y bien ventilado. Webex Desk Camera funciona de 32° a 104 °F  $(0^{\circ} a 40^{\circ}C)$ .
- No exponga el dispositivo a agua o líquidos, ya que podrían dañar la cámara.
- Mantenga actualizados los controladores USB de su computadora.
- Asegúrese de que el puerto USB al que conecta la cámara brinda suministro de energía y transferencia de datos.
- Utilice la cámara con la iluminación apropiada. Una luz de fondo brillante o una iluminación frontal pueden causar una exposición insuficiente o excesiva en la imagen de video. Si no puede cambiar la iluminación, ajuste manualmente la luminosidad con Webex Desk Camera App.
- El obturador de privacidad de su cámara activa y desactiva el flujo de video. Deslice el obturador hacia la derecha o hacia la izquierda para activar y desactivar el flujo de video en lugar de desconectar y volver a conectar la cámara.
- Cuando use la cámara con una aplicación en el equipo, cierre las demás aplicaciones que puedan usar la cámara al mismo tiempo. La cámara admite una aplicación en Windows y más de una aplicación en Mac OS a la vez.
- Para obtener un rendimiento óptimo de la función Best Overview, asegúrese de que esté centrado en el marco antes de activar esta función.
- La cámara tiene un sensor de infrarrojos para Windows Hello. No bloquee el sensor.
- Limpie suavemente la cámara con un paño suave y seco en la superficie y el panel frontal. El material áspero puede arañar el panel frontal y afectar la claridad de la imagen.
- Con la cámara se incluye un documento de introducción. Proporciónelo al usuario.

#### **Temas relacionados**

[Requisitos](#page-3-0) del sistema de Camera App, en la página 4 Idiomas [admitidos](wdpv_b_webex-desk-camera-ag_chapter1.pdf#nameddest=unique_8) [Especificaciones](wdpv_b_webex-desk-camera-ag_chapter1.pdf#nameddest=unique_7) del entorno físico y operativo [Limpieza](wdpv_b_webex-desk-camera-ag_chapter1.pdf#nameddest=unique_9) de la cámara

# <span id="page-1-0"></span>**Conexión de la cámara**

La cámara recibe alimentación de la computadora a través del cable USB. Se suministra con un cable USB-A y un cable USB-C. Utilice el cable que corresponda al puerto USB de su computadora.

Puede montar la cámara en el equipo, en una pantalla, en un soporte de escritorio o en un trípode, y participar en una videollamada o una reunión.

### **Procedimiento**

**Paso 1** Abra el clip de la cámara.

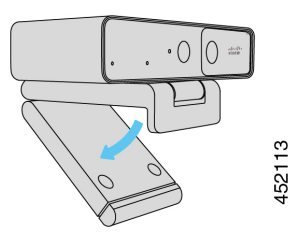

**Paso 2** Ajuste la cámara.

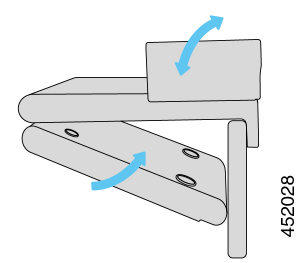

- a) Coloque la cámara en el borde superior de la pantalla de la computadora y cierre el clip hasta que la cámara esté estable. Consulte la flecha de la parte inferior de la figura anterior.
- b) Levante el extremo posterior de la cámara para ajustar el ángulo. Consulte la flecha de la parte superior de la figura anterior.
- **Paso 3** Conecte la cámara a la computadora con uno de los cables USB suministrados.

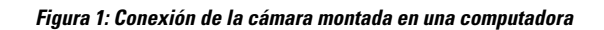

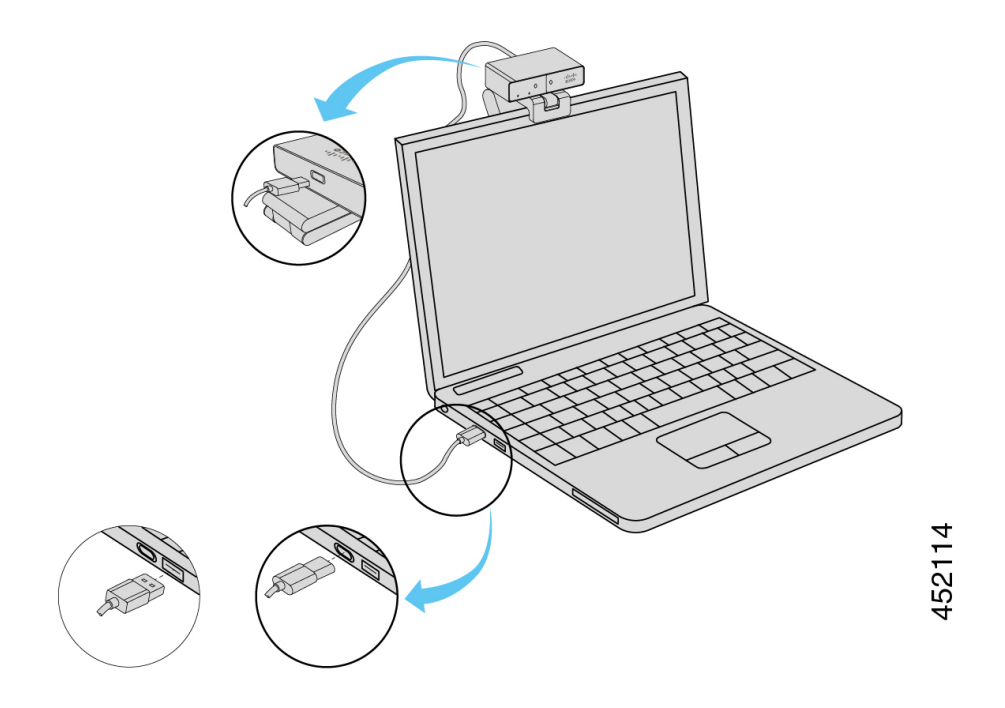

**Figura 2: Conexión de la cámara montada en una pantalla**

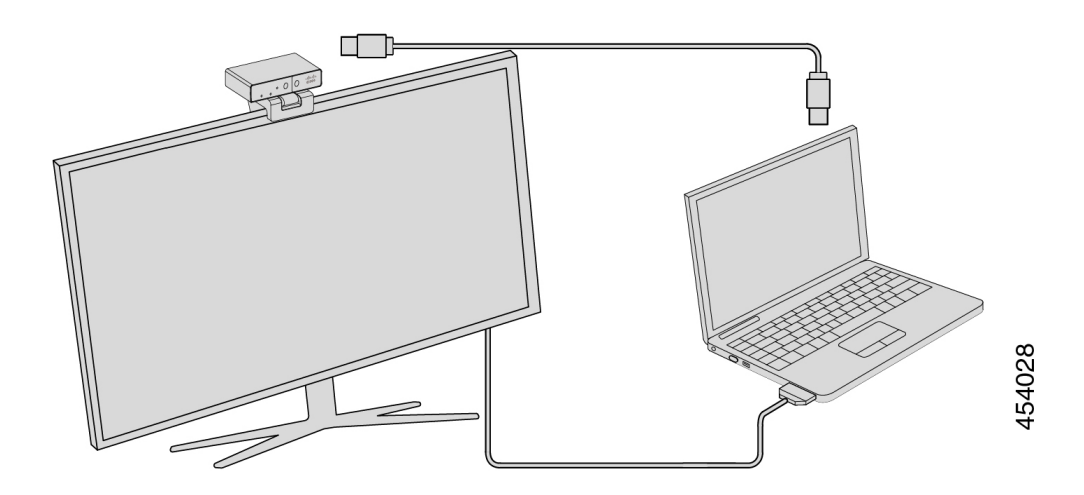

También puede montar la cámara en un trípode, según sea necesario. Si tiene un trípode aparte, consulte el manual para obtener información sobre cómo montar la cámara en el trípode.

**Figura 3: Montaje de la cámara en un trípode**

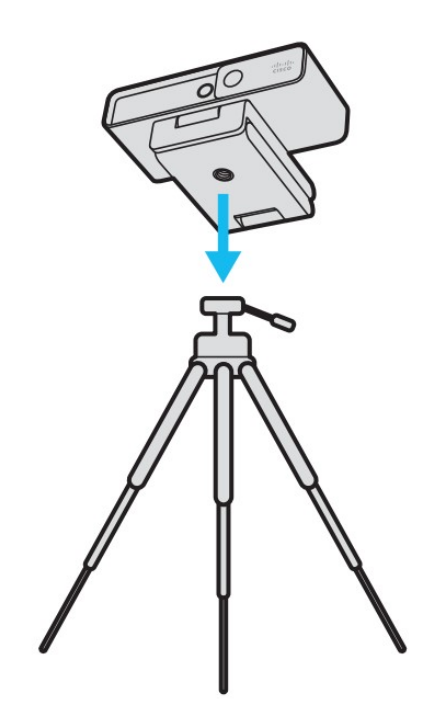

# <span id="page-3-0"></span>**Requisitos del sistema de Camera App**

La siguiente lista muestra los requisitos del sistema de la computadora para utilizar la Webex Desk Camera App. Debe confirmar que su computadora cumple o supera estos requisitos antes de instalar la aplicación Camera App.

- Requisitos mínimos del sistema operativo:
	- Windows 10 con Universal C Runtime
	- Mac OS X 10.12
- CPU: procesador Intel i5 a 2,4 GHz/i7 a 1,9 GHz o un procesador con la capacidad de procesamiento equivalente
- RAM: 8 GB o más
- Espacio en el disco duro para el almacenamiento de archivos multimedia
- Puerto USB 2.0 (las resoluciones 4K requieren un puerto USB 3.0 o USB-C)

Ш

# <span id="page-4-0"></span>**Instalación de la Webex Desk Camera App**

Webex Desk Camera se diseñó para funcionar inmediatamente con la configuración predeterminada. Puede personalizar la configuración con la Webex Desk Camera App para satisfacer losrequisitos de red o de imagen de video.

#### **Antes de comenzar**

La Webex Desk Camera App es compatible con Windows y Mac OS. Asegúrese de que su computadora cumple o supera los requisitos mínimos. Para conocer los requisitos del sistema, consulte [Requisitos](#page-3-0) del sistema de [Camera](#page-3-0) App, en la página 4.

#### **Procedimiento**

- **Paso 1** Descargue el instalador de la aplicación correspondiente al sistema operativo de su computadora. Realice cualquiera de las acciones siguientes:
	- Vaya a Cisco [Accessory](https://upgrade.cisco.com/accessories) Hub y descargue el archivo de instalación de **Aplicaciones de accesorios**.

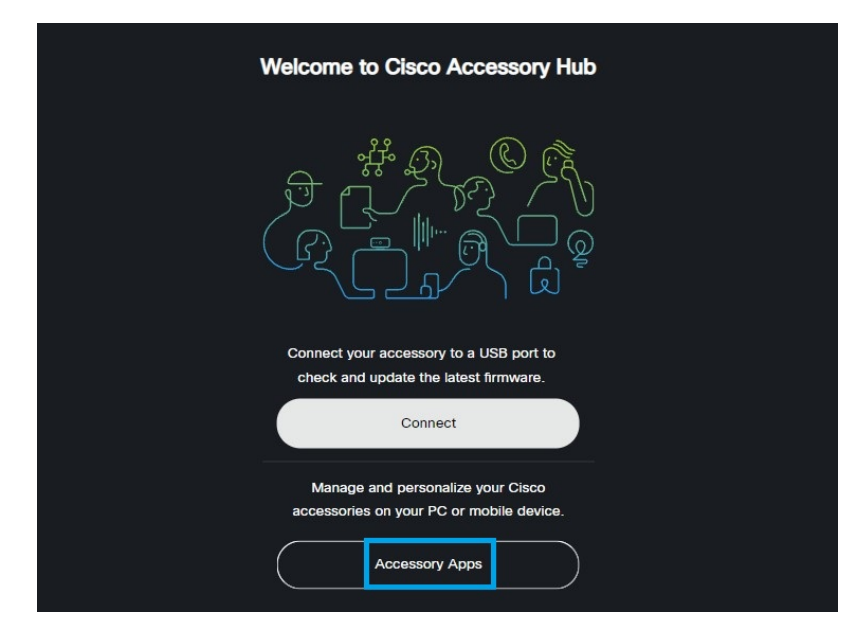

Seleccione la versión compatible con su sistema operativo para descargarla.

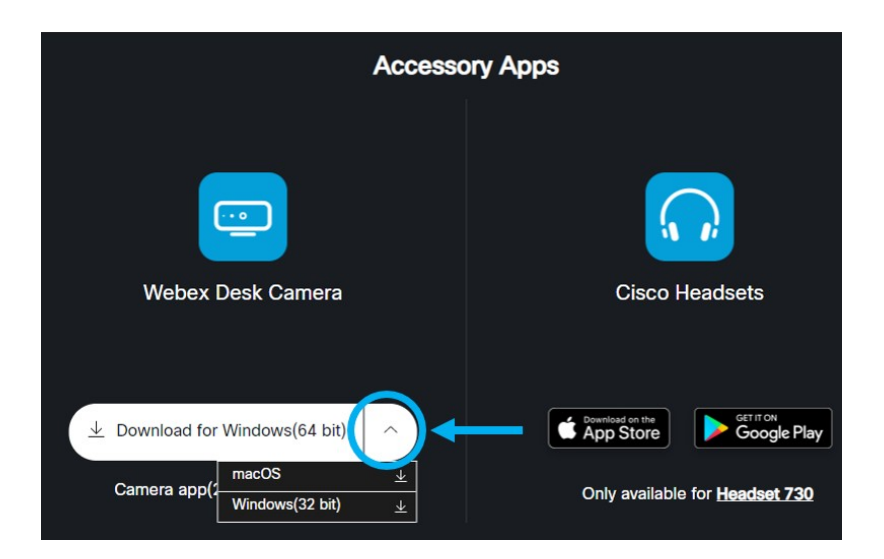

- Vaya a [Descarga](https://software.cisco.com/download/home/286327942/type/286328234/release/) de software de Cisco y descargue la última versión compatible con su sistema operativo. Se requiere iniciar sesión para la descarga.
- **Paso 2** Haga doble clic en el archivo ejecutable para iniciar la instalación.
- **Paso 3** Siga las instrucciones en pantalla para completar la instalación.

#### **Temas relacionados**

[Requisitos](#page-3-0) del sistema de Camera App, en la página 4

## <span id="page-5-0"></span>**Comprobación del inventario de cámaras en Control Hub**

Cuando la cámara funciona con la aplicación Webex o Webex Meetings, la aplicación Webex o Webex Meetings detecta la conexión del dispositivo e informa del inventario del dispositivo a Control Hub. Puede ver y ordenar las cámarasindividuales en Control Hub. Cada página de cámaras muestra el modelo de cámara, el número de serie, la versión de firmware, el estado de la conexión y el tiempo que está conectada la cámara.

### **Procedimiento**

- **Paso 1** Inicie sesión en [Control](https://admin.webex.com/) Hub y vaya a **Dispositivos**.
- **Paso 2** Busque la cámara en el inventario.
- Paso 3 Haga clic en la cámara en los resultados para ver los detalles.

Ш

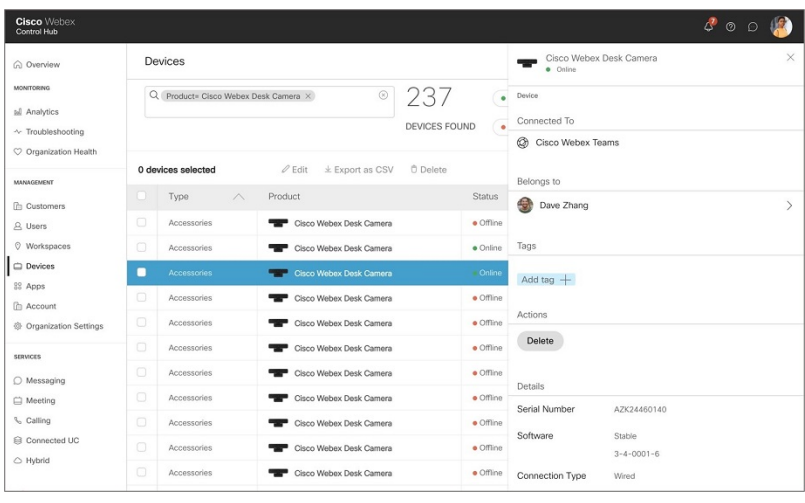

# <span id="page-6-0"></span>**Actualización de firmware**

Puede actualizar el firmware de la cámara en:

• Cisco Accessory Hub

Actualice la cámara en línea o con un archivo de firmware local.

• Webex Desk Camera App

Actualice la cámara con un archivo de firmware local.

#### **Temas relacionados**

[Actualización](#page-8-0) del firmware de la cámara con la aplicación Camera App, en la página 9 [Actualización](#page-6-1) del firmware de Camera en Centro de accesorios de Cisco, en la página 7

### <span id="page-6-1"></span>**Actualización del firmware de Camera en Centro de accesorios de Cisco**

Centro de accesorios de Cisco le permite actualizar el firmware de la cámara a través del navegador web Google Chrome. La herramienta verifica automáticamente el modelo de la cámara y la versión actual de firmware y, si hay una versión más reciente disponible, le da la opción de actualizar la cámara. También puede actualizar la cámara con un archivo de firmware local mediante Centro de accesorios de Cisco.

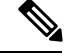

**Nota** Visite Centro de accesorios de Cisco con la versión más reciente de Google Chrome o Microsoft Edge.

### **Antes de comenzar**

Cierre cualquier aplicación que pueda llegar a utilizar la cámara.

### **Procedimiento**

- **Paso 1** Conecte la cámara a la computadora.
- Paso 2 Vaya a Cisco [Accessory](https://upgrade.cisco.com/accessories) Hub en el navegador web.
- **Paso 3** Haga clic en **Conectar**.

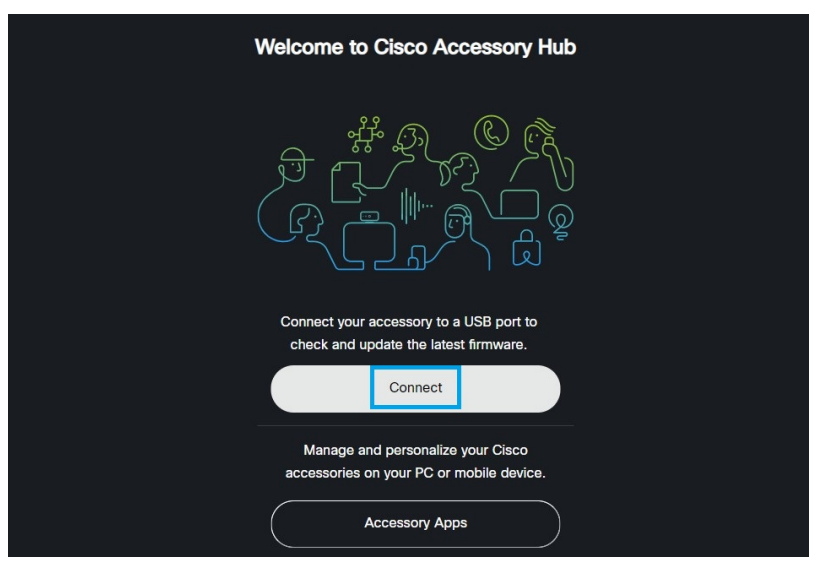

**Paso 4** Seleccione **Cisco Webex Desk Camera** en la lista de solicitud de dispositivo y haga clic en **Conectar**.

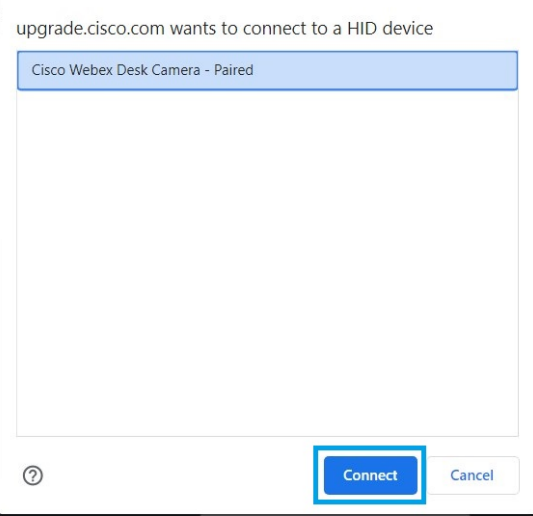

**Paso 5** Siga las instrucciones en pantalla.

- **Nota** Mantenga la cámara conectada a la computadora durante la actualización.
- Paso 6 Una vez que se complete la actualización, espere unos 30 segundos mientras la cámara se reinicia.

### **Temas relacionados**

[Actualización](#page-8-0) del firmware de la cámara con la aplicación Camera App, en la página 9

### <span id="page-8-0"></span>**Actualización del firmware de la cámara con la aplicación Camera App**

Si instaló la Webex Desk Camera App versión 2.3, la aplicación Camera App busca actualizaciones de firmware cuando se inicia. Si se detecta una actualización, el botón **Actualizaciones** muestra los números 1 o 2. Haga clic en **Actualizaciones** > **Iniciar actualización** para descargar e instalar el firmware nuevo.

Si usa la Webex Desk Camera App versión 2.2, siga estos pasos para actualizar el firmware.

#### **Antes de comenzar**

Cierre cualquier aplicación que pueda llegar a utilizar la cámara.

### **Procedimiento**

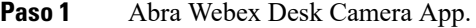

- **Paso 2** Haga clic en **Cisco Webex Desk Camera** > **Información de la cámara** en la barra de menú.
- **Paso 3** Haga clic en **Descargar firmware** para descargar y guardar el firmware más reciente en su unidad local.

Si el firmware actual está actualizado, el botón **Descargar firmware** está inactivo.

También puede descargar el firmware desde [Descarga](https://software.cisco.com/download/home/286327942/type/286323289/release/) de software de Cisco. Se requiere iniciar sesión para la descarga.

- **Paso 4** Desplácese hasta **Básico** > **Firmware**.
- **Paso 5** Haga clic en **Seleccionar archivo** y seleccione el archivo de firmware descargado desde la unidad local. Si selecciona un archivo de firmware incorrecto, haga clic en **Eliminar** y seleccione el correcto.
- **Paso 6** Haga clic en **Actualizar** para iniciar la actualización.

**Nota** Mantenga la cámara conectada a la computadora durante la actualización.

**Paso 7** Una vez que se complete la actualización, espere unos 30 segundos mientras la cámara se reinicia.

### **Temas relacionados**

[Actualización](#page-6-1) del firmware de Camera en Centro de accesorios de Cisco, en la página 7

L

**Actualización del firmware de la cámara con la aplicación Camera App**